## **1. Atualizar o Adobe Flash**

O Flash Player está disponível em [https://get.adobe.com/br/flashplayer/.](https://get.adobe.com/br/flashplayer/) Se você não tem permissão para instalar programas no seu computador, contate o administrador ou um usuário com permissões de instalação e pela solicite a instalação/atualização.

## **2. Habilitar os Botões** *Anexar* **no Mozilla Firefox.**

1. Acesse o site da Plataforma Brasil, se o botão Anexar aparecer desabilitado (na cor cinza escuro) como mostrado abaixo.

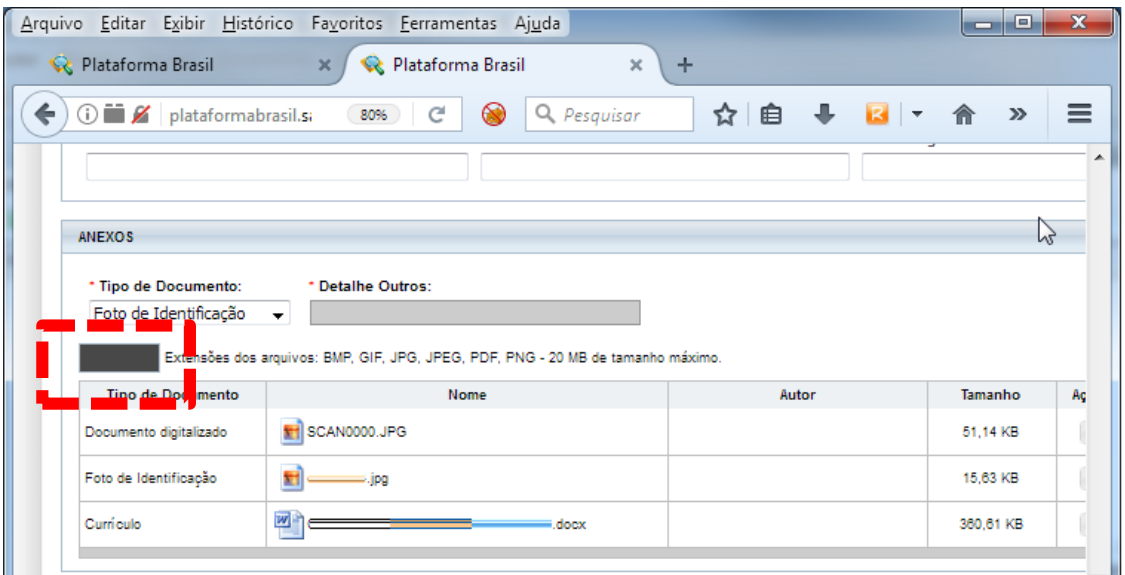

2. Clique no ícone in localizado ao lado da barra de endereços, como mostrado abaixo:

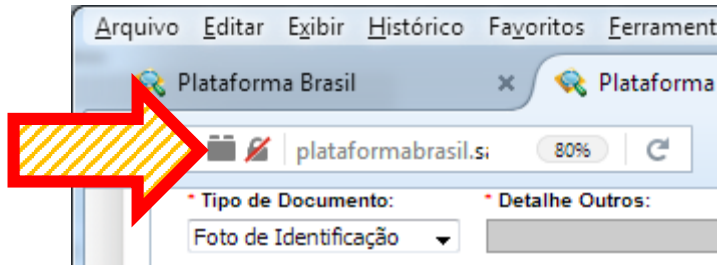

3. Depois clique na opção Permitir e Memorizar, como indicado na seta abaixo:

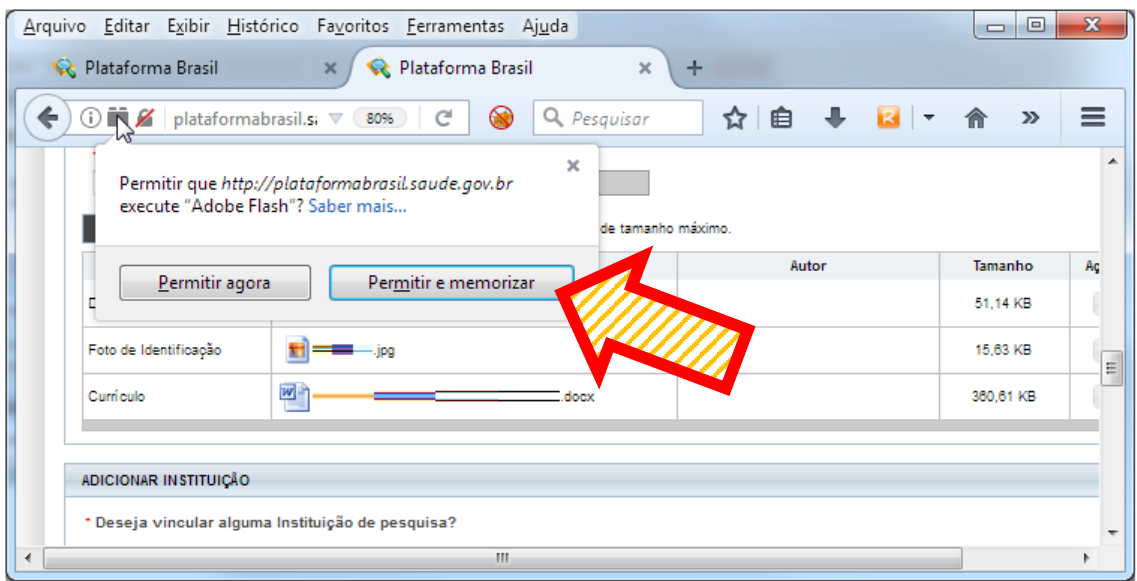

## 4. O botão será apresentado na cor branca, como mostrado abaixo.

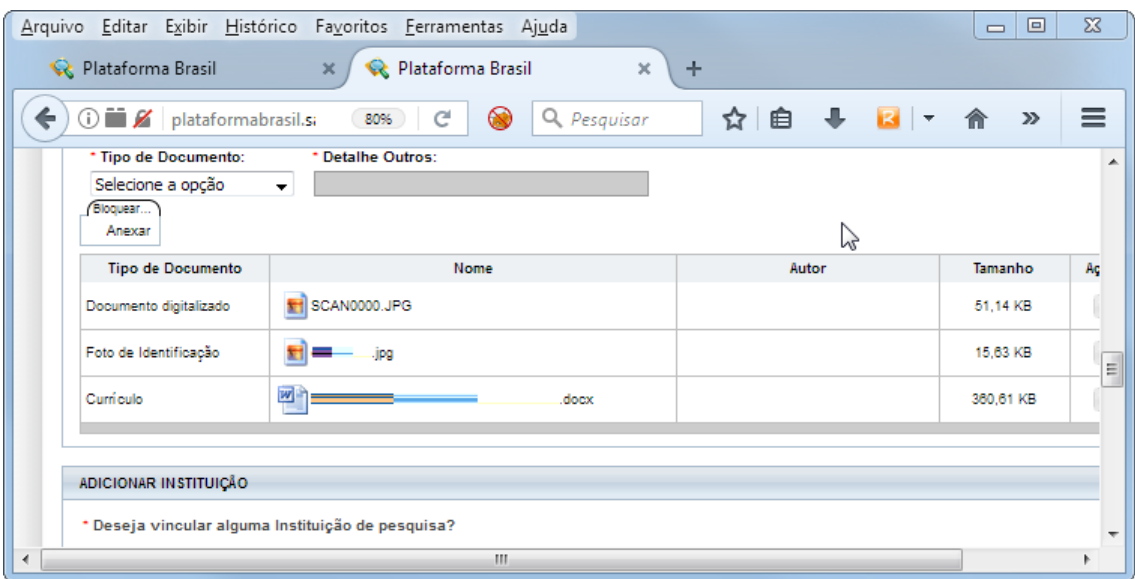

5. Selecione uma opção para o campo "Tipo de Documento", o botão anexar vai ficar na cor azul. Clique nele e anexe o documento.

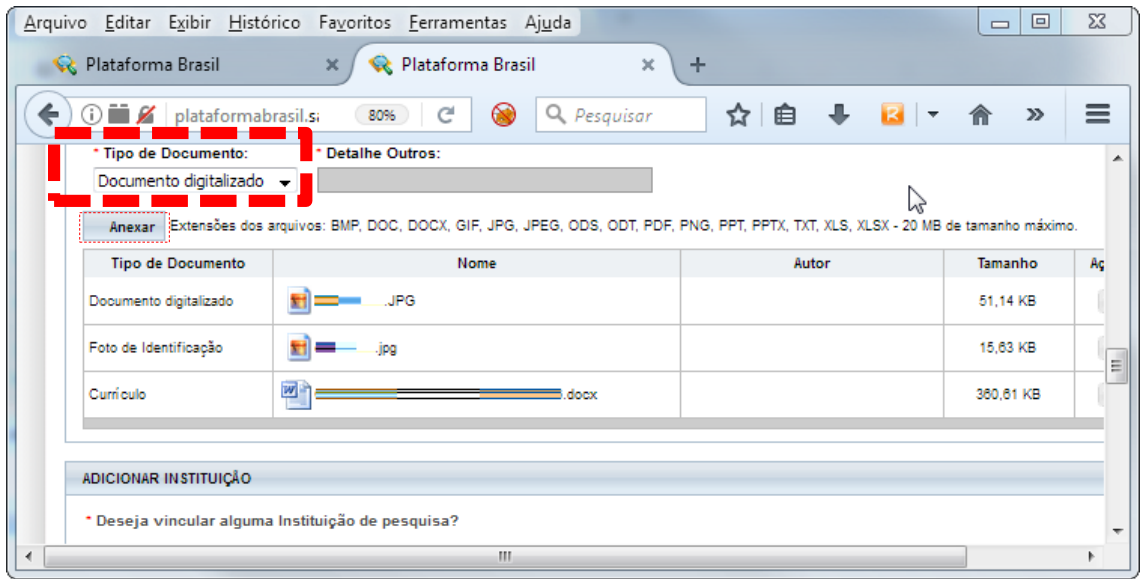

## **3. Habilitar o Botão** *Anexar* **no Navegador Google Chrome.**

1. Se o botão Anexar aparecer desabilitado (na cor branca) como mostrado abaixo.

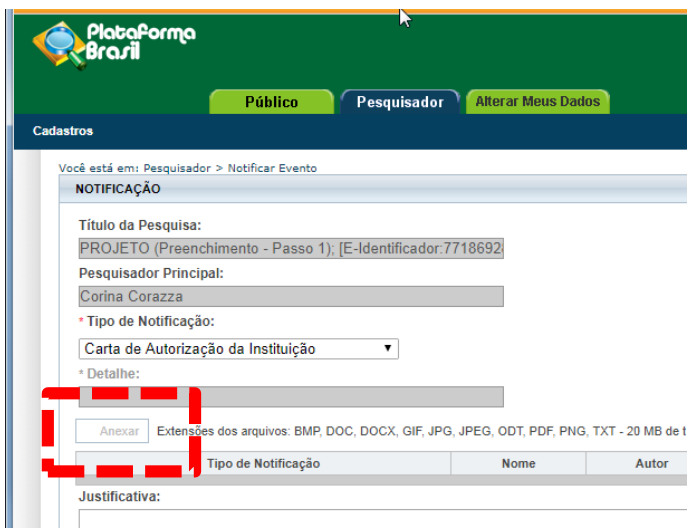

2. Clique no ícone <sup>1</sup> localizado ao lado da barra de endereços como mostrado abaixo:

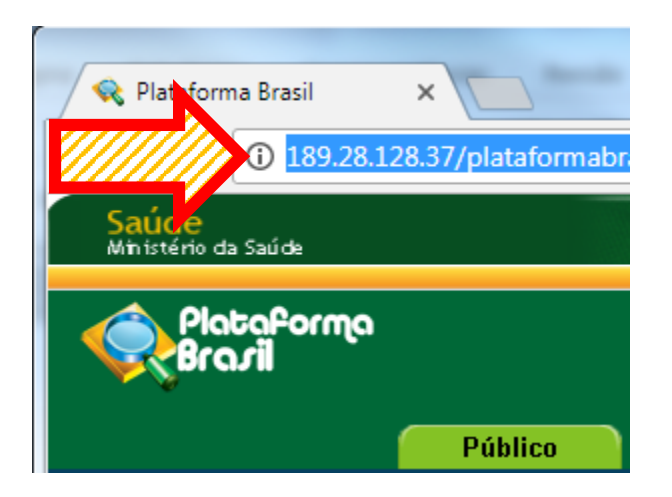

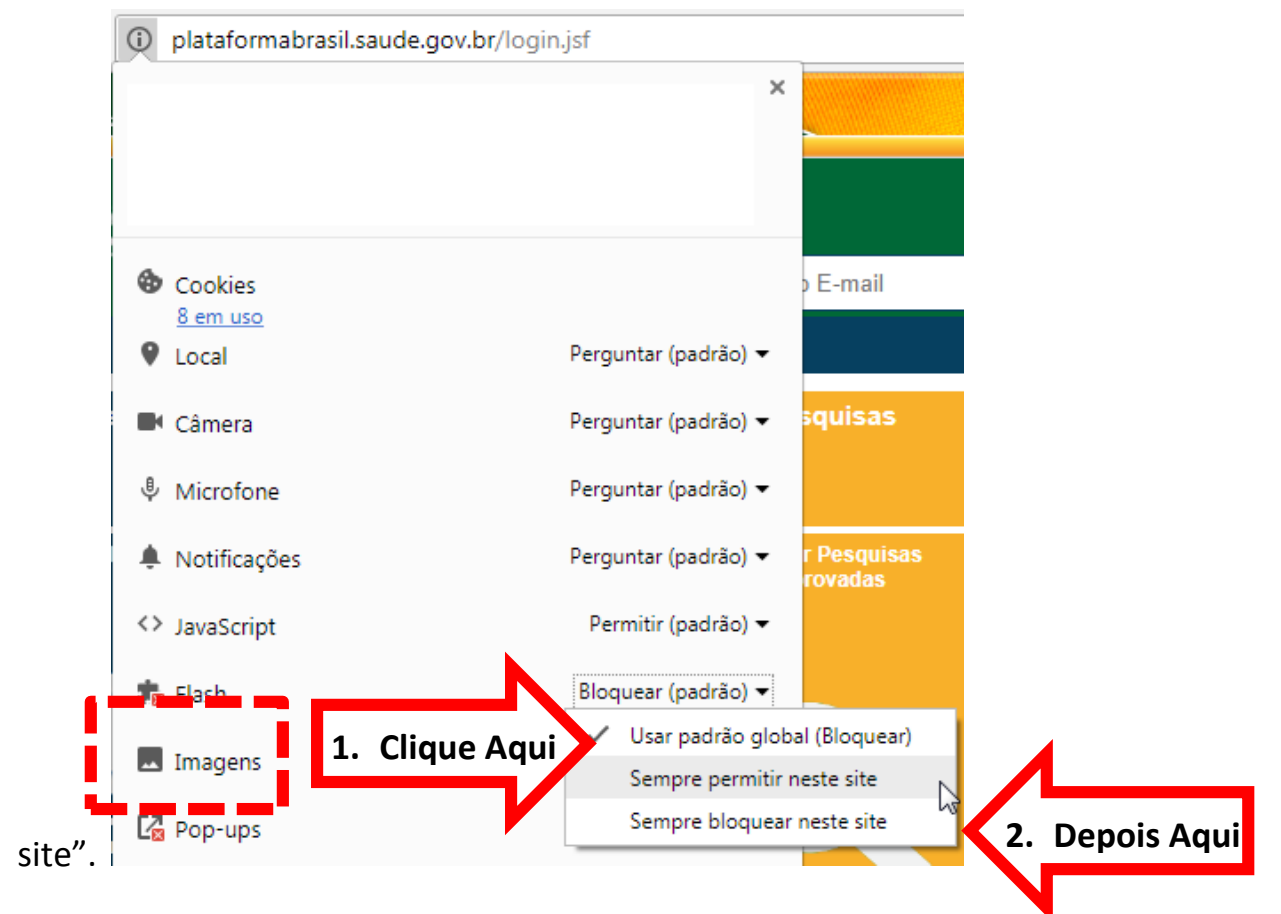

3. Localize a opção Flash, e configure para "Sempre permitir neste

4. O Botão Anexar agora deverá aparecer na cor azul:

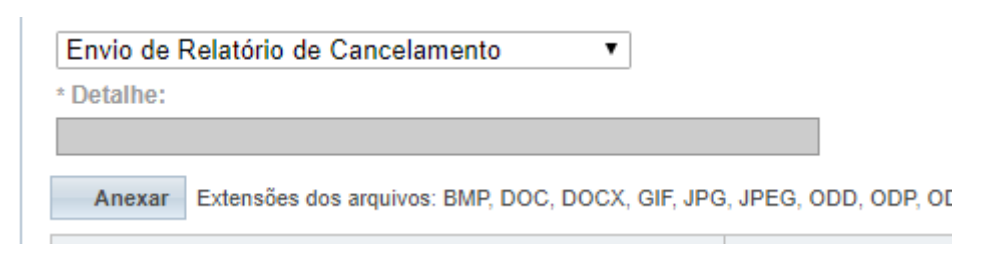

5. Em certas funcionalidades do sistema, como no caso do envio de notificações, o botão pode continuar na cor branca sinalizando que não se pode anexar um determinado tipo de documento. Por exemplo:

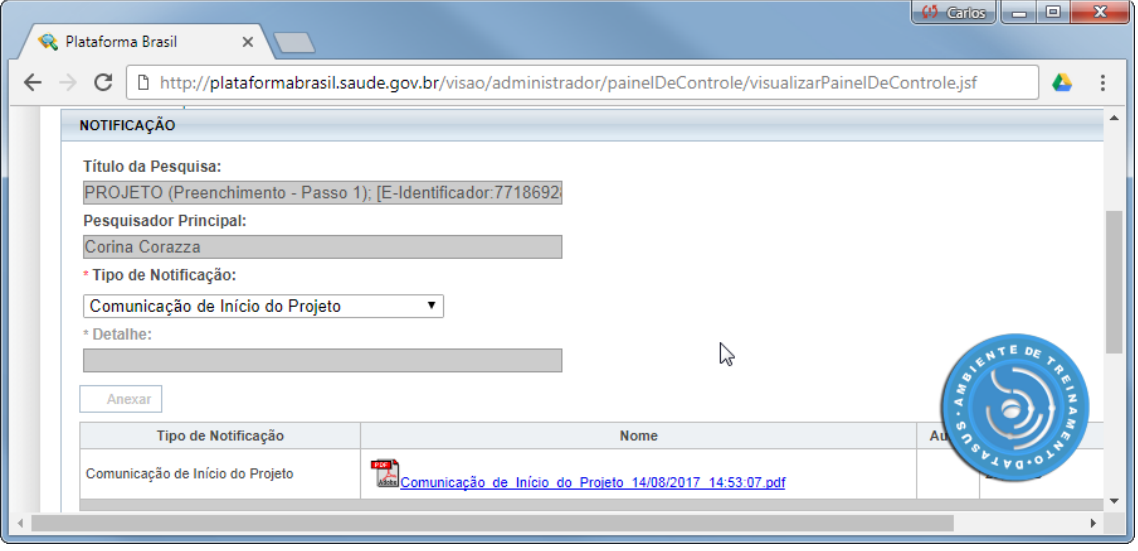

No caso acima o sistema anexa um documento automaticamente no envio da *Notificação de Comunicação de Início de Projeto* e **não permite** anexar outros documentos.

6. Se você realizou os procedimentos os procedimentos de atualização **e** ativação do Flash Player, mas o botão *Anexar* continua desativado, verifique se o mesmo acontece no Mozilla Firefox. Se este último navegador também apresenta o botão **Anexar desativado** contate o suporte on-line da Plataforma Brasil por telefone no número 136, pelo *[chat](http://plataformabrasil.mysuite1.com.br/client/chatan.php?param=sochat_chatdep&inf=janela1&sl=pab)* da Plataforma Brasil ou pelo e-mail [plataformabrasil@saude.gov.br.](mailto:plataformabrasil@saude.gov.br)